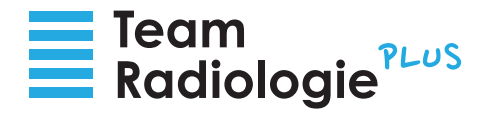

# Synedra Web Zuweiserportal – Bedienungsanleitung

Sie haben von uns Zugangsdaten für das Synedra Web Bildportal zuweiserportal.stgag.ch erhalten. Über dieses Online-Bildportal haben Sie Zugriff auf die medizinischen Bilder und Dokumente Ihrer Patienten. Im Folgenden erklären wir Ihnen, welche Voraussetzungen und Schritte notwendig sind, um in das Bildportal einsteigen zu können.

### **Voraussetzungen**

Sie benötigen einen Computer mit einem aktuellen Browser. Folgende Browsertypen werden von uns unterstützt:

- · Microsoft Edge
- · Google Chrome
- · Safari
- · Firefox
- · Opera
- **Tipp:** Hinterlegen Sie die Webadresse https://zuweiserportal.stgag.ch/ als Favorit in Ihrem Browser. So gelangen Sie jedes Mal schnell und unkompliziert zu den Daten Ihrer Patienten.

Sie benötigen Ihr Mobiltelefon – aus Sicherheitsgründen bekommen Sie auf Ihre bei uns hinterlegte Mobilnummer einen Code zugeschickt.

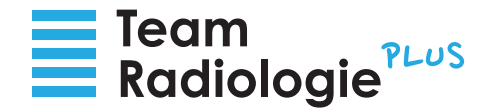

## **In wenigen Schritten zur Anmeldung im Online-Bildportal**

# **E-Mail mit Link zum Zuweiserportal**

Wir haben Ihnen eine E-Mail zugeschickt. In dieser E-Mail finden Sie den Link zum Zuweiserportal. Bitte klicken Sie auf diesen Link.

**Tipp:** Sollte der Link nicht funktionieren kopieren Sie ihn bitte händisch in den Browser.

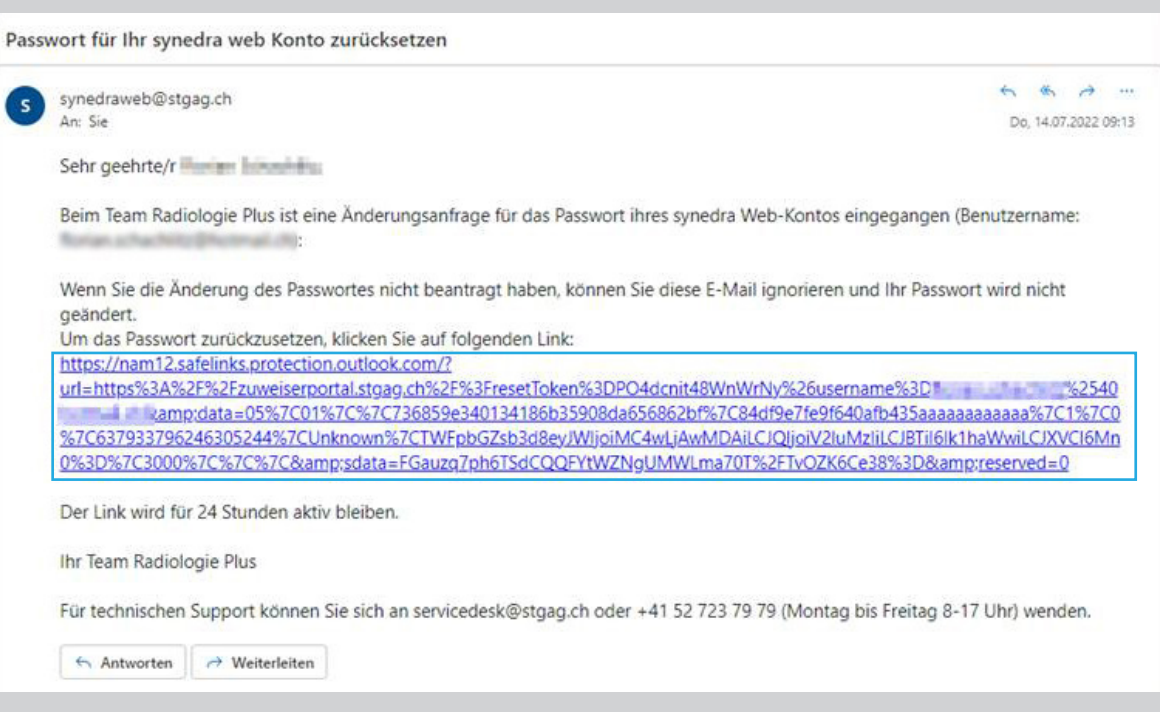

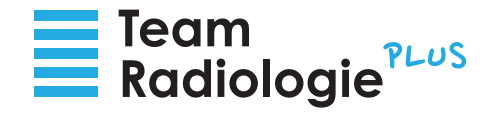

### 2 **Passwort vergessen**

Im Browser sehen Sie nun die Maske zur Anmeldung. Aus sicherheitstechnischen Gründen muss als erstes das (noch nicht vorhandene) Passwort zurückgesetzt werden. Nur so können wir Sie als neuen User anlegen. Klicken Sie hierfür bitte auf "Passwort vergessen".

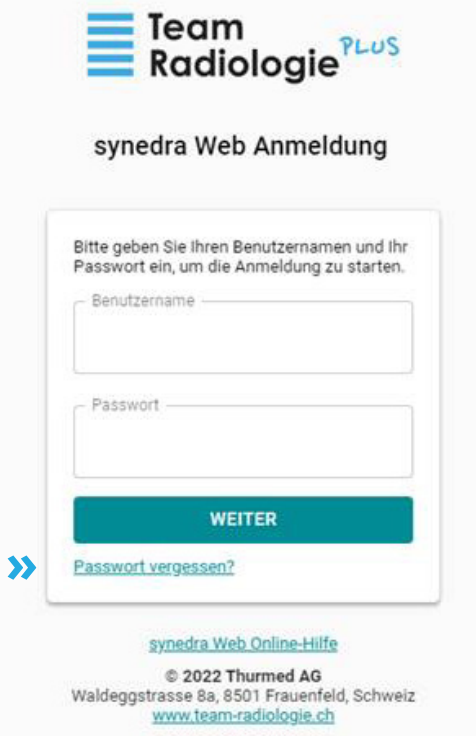

Datenschutzerklärung

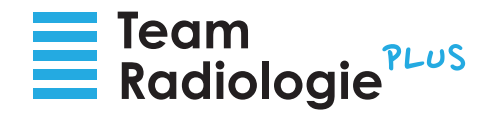

### **Neues Passwort anfordern/Benutzername anlegen** 3

Tragen Sie nun unter "Benutzername" (a) Ihre E-Mail Adresse ein und klicken Sie auf "Passwort zurücksetzen" (b).

Im nächsten Schritt erhalten Sie eine weitere E-Mail mit einem Aktivierungslink.

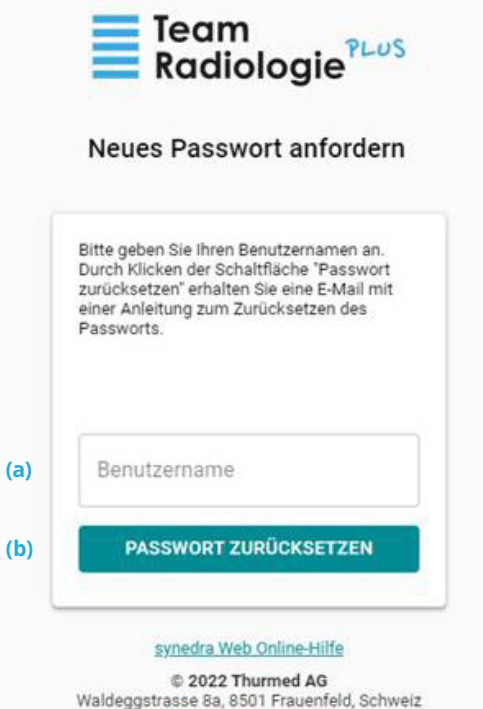

www.team-radiologie.ch Datenschutzerklärung

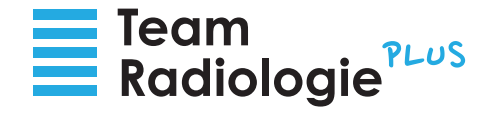

# **Aktivierungslink**

Nachdem Sie die zweite E-Mail erhalten haben klicken Sie bitte auf den Aktivierungslink.

**Tipp:** Sollte der Link nicht funktionieren fügen Sie ihn bitte folgendermassen in den Browser ein: Klicken Sie mit der rechten Maustaste auf den Link und wählen Sie "Adresse des Links kopieren". Nun können Sie den Link in die Adresszeile des Browser einfügen. Anschliessend mit "Enter" bestätigen.

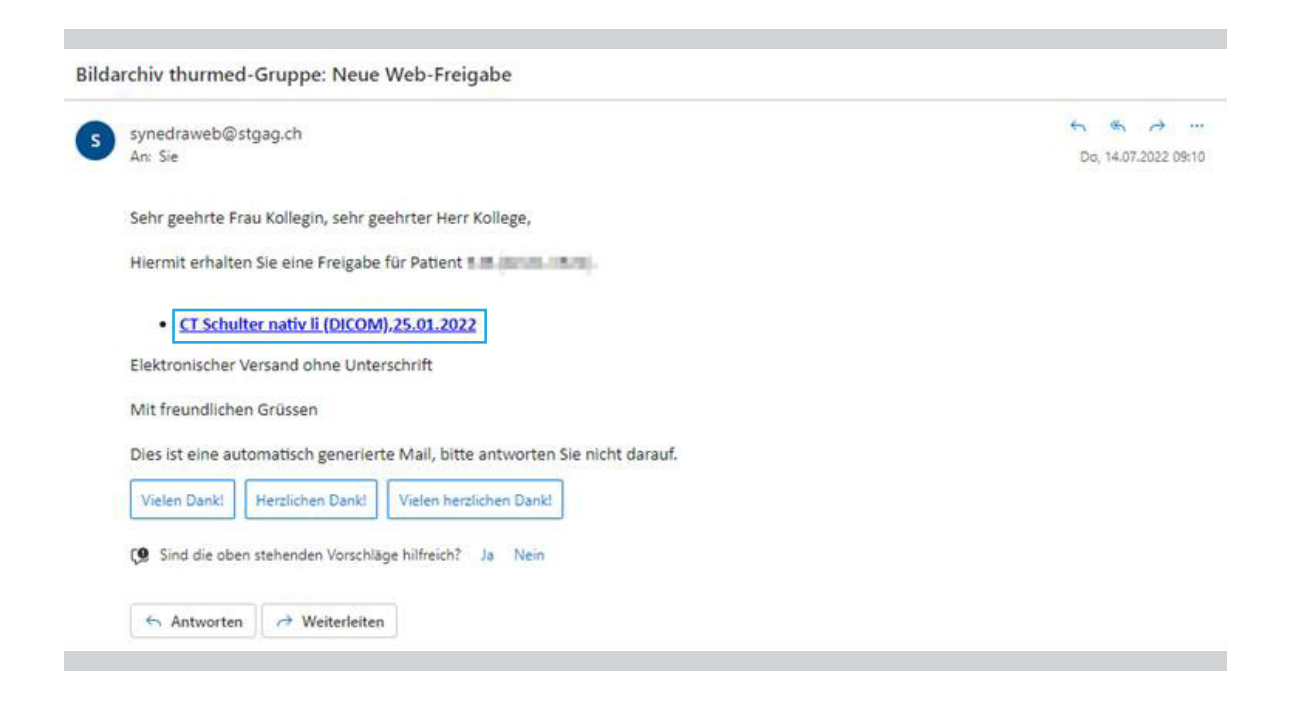

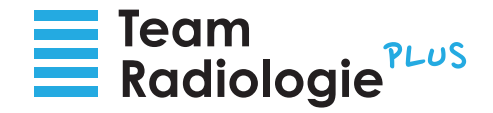

### **Neues Passwort erstellen** 5

Im Browser sehen Sie nun die Maske zur Kontoaktivierung. Bitte geben Sie im ersten Feld "Neues Passwort" (a) ein von Ihnen gewähltes Passwort ein. Wiederholen Sie das Passwort im zweiten Feld "Neues Passwort bestätigen" (b). Zum Abschluss klicken Sie auf "Passwort setzen" (c).

**Tipp:** Das Passwort sollte aus sicherheitstechnischen Gründen mehr als 8 Zeichen haben. Optimalerweise wählen Sie ein Passwort, dass Sie sich gut merken können. Oder Sie notieren das Passwort und verwahren es sicher an einem Ort, zu dem nur befugte Personen Zugang haben.

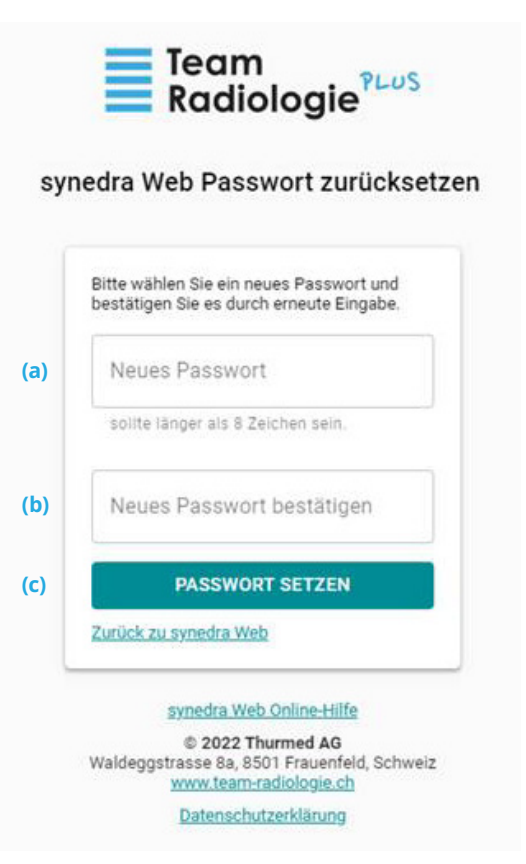

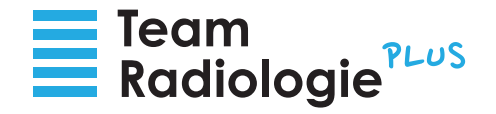

#### **Sicherheitscode eingeben** 6

Nachdem Sie auf "Passwort setzen" geklickt haben bekommen Sie eine SMS mit einem Sicherheitscode auf Ihre bei uns hinterlegte Mobilnummer. Bitte tragen Sie diesen Code in das vorgesehene Feld "Sicherheitscode" (a) ein und klicken Sie auf "Bestätigen" (b).

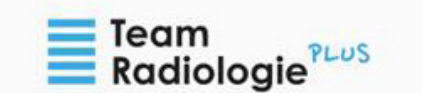

### synedra Web Passwort zurücksetzen

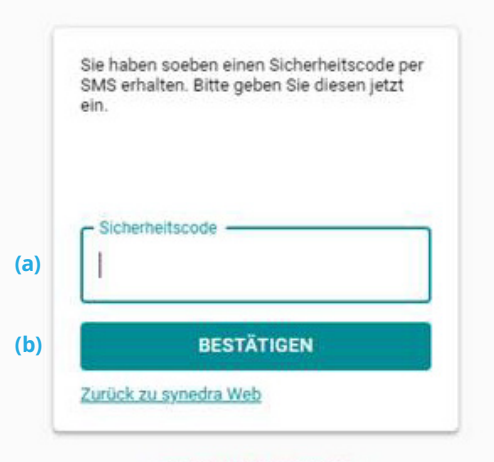

synedra Web Online-Hilfe

© 2022 Thurmed AG Waldeggstrasse 8a, 8501 Frauenfeld, Schweiz www.team-radiologie.ch

Datenschutzerklärung

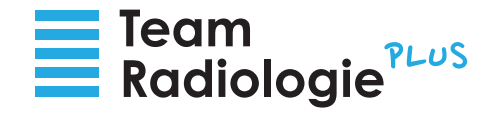

#### **Einstieg ins Online-Bildportal** 7

Nachdem das Passwort erfolgreich geändert wurde klicken Sie auf "zu Synedra Web" und Sie gelangen in das Bildportal.

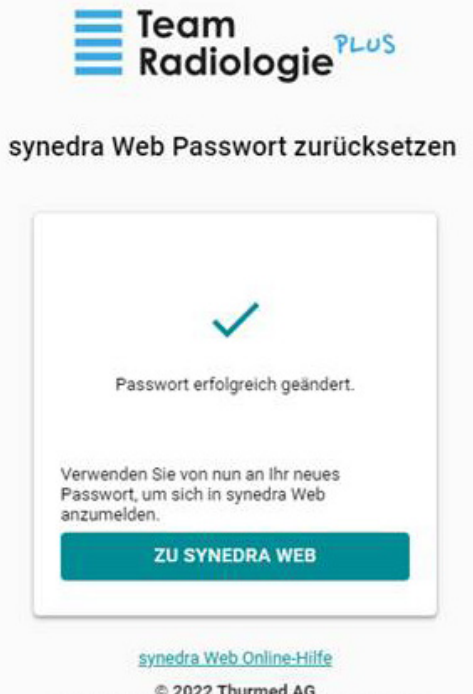

© 2022 Thurmed AG Waldeggstrasse 8a, 8501 Frauenfeld, Schweiz www.team-radiologie.ch

Datenschutzerklärung

**Bei Fragen wenden Sie sich bitte an das Sekretariat des jeweiligen radiologischen Instituts.** 

Institut für Radiologie am Kantonsspital Frauenfeld (KSF) Tel. 058 144 71 65 Institut für Radiologie am Kantonsspital Münsterlingen (KSM) Tel. 058 144 23 34 RABAG in Frauenfeld Tel. 058 144 78 90 Radiologie Nordost in Heerbrugg Tel. 071 747 28 28 Radiologie Nordost in Romanshorn Tel. 071 447 21 21 Radiologie Nordost in St. Gallen Tel. 071 227 60 60 Radiologie Nordost in Goldach Tel. 071 227 60 66 Radiologie Nordost in Wattwil Tel. 058 144 12 39 Radiologie Südost in Chur Belmont Tel. 081 258 20 00 Radiologie Südost in Chur am Bahnhof Tel. 081 258 20 00

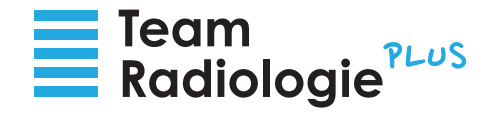

### **Synedra Web Bildportal** 8

Im Synedra Web Bildportal können Sie sich nun durch Scrollen durch die Daten Ihres Patienten manövrieren.

Über die Suchfunktion können Sie auch gezielt nach bestimmten Dokumenten suchen.

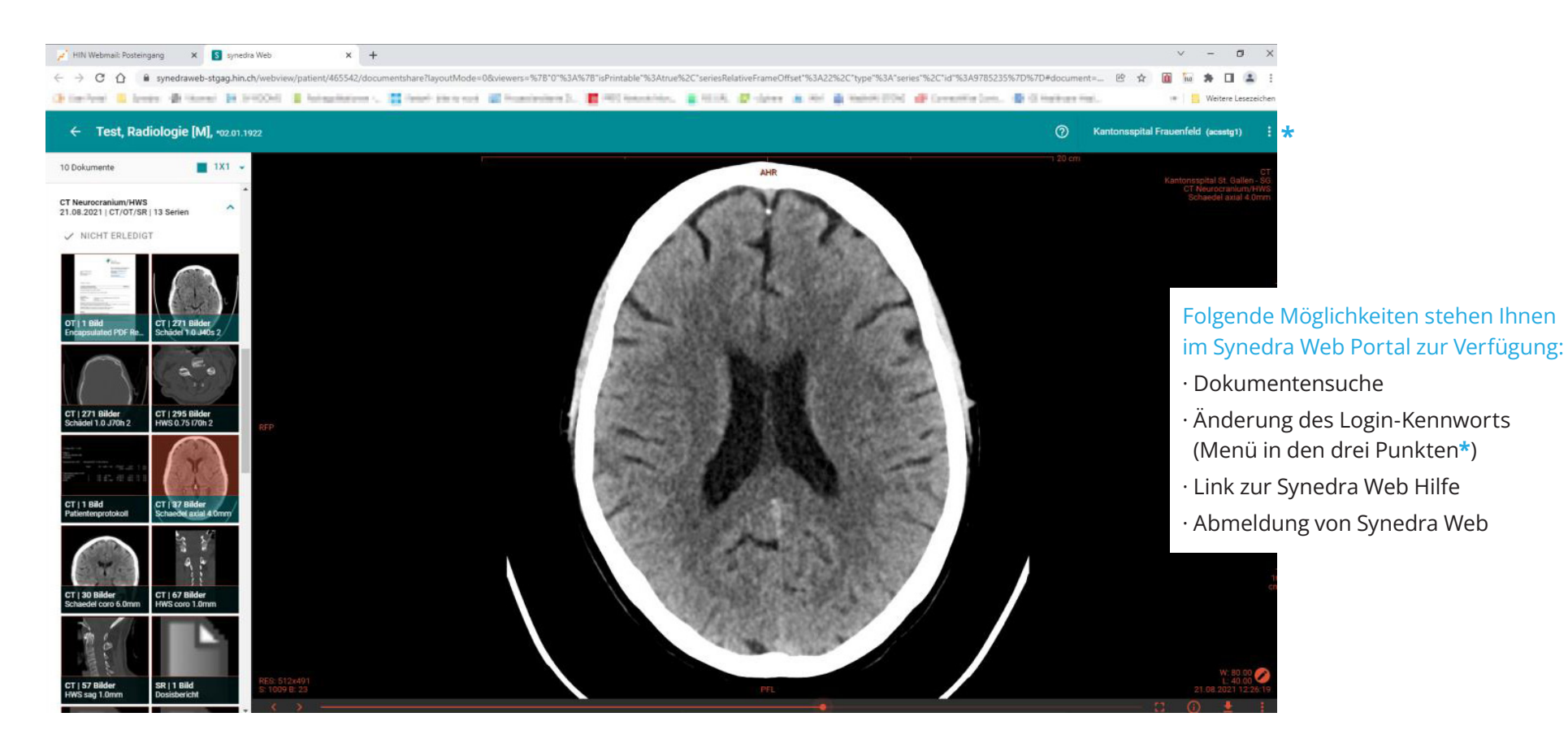